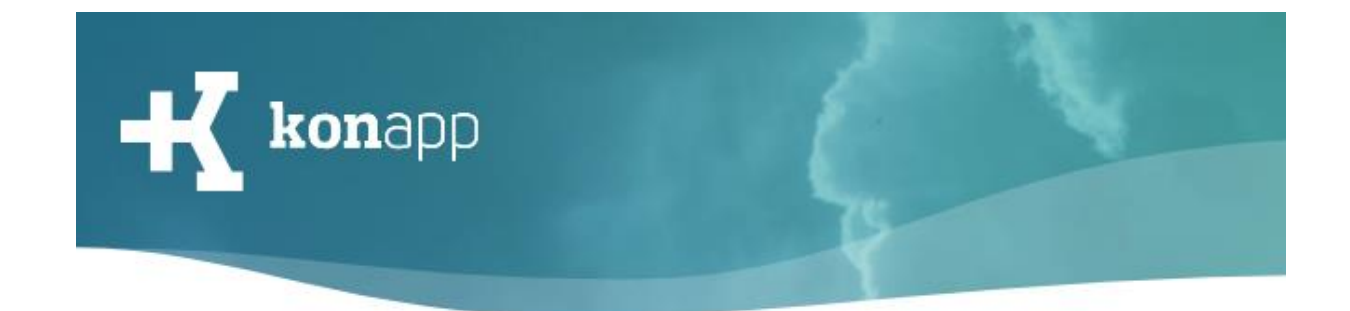

# **KonApp Gruppe erstellen und Teilnehmende einladen**

Herzlich willkommen bei der KonApp! Mit dieser Kurzanleitung möchten wir Sie mit dem Erstellen einer Gruppe und dem Einladen der Teilnehmenden vertraut machen.

Diese Anleitung besteht aus zwei Abschnitten

- 1. Gruppe erstellen
- 2. Teilnehmende einladen

## **1. Gruppe erstellen**

- 1. Öffnen Sie **[www.konapp.de](http://www.konapp.de/)**.
- 2. Loggen Sie sich mit Ihren Zugangsdaten ein. Falls Sie noch nicht

registriert sind, können Sie dies [hier](https://www.konapp.de/informationen/starten/Registrierung.html) machen.

3. Öffnen Sie den Bereiche **"Gruppenverwaltung"**, um eine neue Gruppe anzulegen.

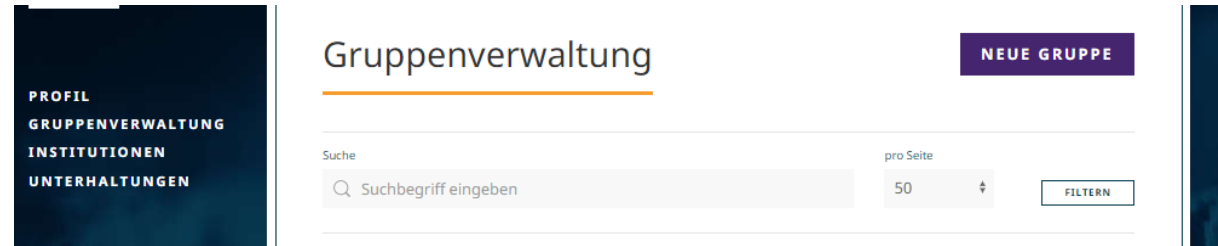

4. Klicken Sie auf **"Neue Gruppe"**.

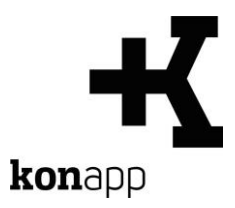

# **Gruppeneinstellungen (Schritte 5-12)**

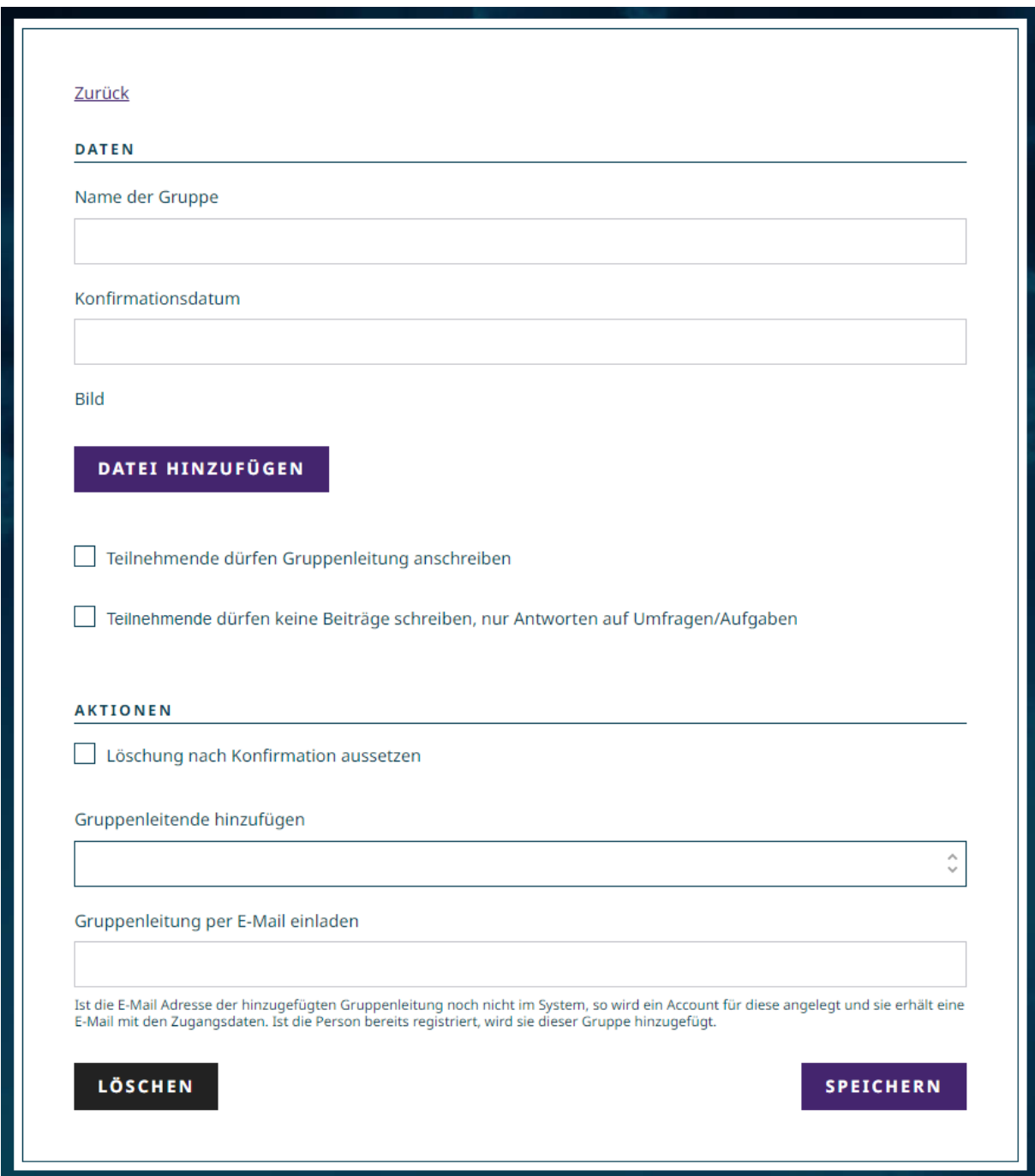

5. Geben Sie einen **Gruppennamen** ein.

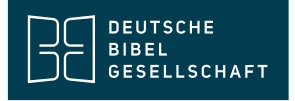

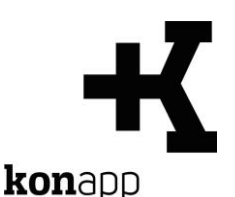

- 6. Wenn es sich um eine Konfi-Gruppe handelt, können Sie ein **Konfirmationsdatum** einstellen. In der App wird später ein Countdown zur Konfirmation angezeigt.
- 7. Sie können ein **Bild** hinzufügen. Dieses Bild wird in der App als Gruppenhintergrund und als Icon in der Gruppenübersicht angezeigt.
- 8. Wählen Sie die Einstellung **"Teilnehmende dürfen Gruppenleitung anschreiben"**, wenn Einzelchats mit der Gruppenleitung von den Teilnehmenden gestartet werden dürfen. Als Gruppenleitung haben Sie immer die Möglichkeit, Gespräche mit einzelnen Teilnehmenden zu starten.

*Einzelchats lassen sich im Verwaltungsportal im Bereich "Gruppe" der jeweiligen Gruppe starten. Die Chats finden Sie dann im Bereich "Unterhaltungen". In der App können Einzelchats in der Gruppenübersicht über das Sprechblasen-Symbol gestartet werden. Wenn Sie sich als Gruppenleitung in der App anmelden, können Sie Ihre Unterhaltungen mit einzelnen Teilnehmenden auch dort führen.*

- 9. Wählen Sie "**Teilnehmende dürfen keine Beiträge schreiben, nur Antworten auf Umfragen/Aufgaben reagieren**", wenn im Gruppenfeed nur von der Leitung Beiträge gepostet werden dürfen. Teilnehmende können dann nur auf Aufgaben und Umfragen reagieren. Einzelchats bleiben möglich. Diese Einstellung wurde vor allem für große Gruppen, z.B. bei Konfi-Camps o.ä., hinzugefügt.
- 10.Die **Löschung nach der Konfirmation** kann deaktiviert werden. (Nähere Informationen hierzu finden Sie am Ende des Abschnitts).
- 11.Weitere **Gruppenleitende** können Sie aus der Auswahlliste der angelegten Mitglieder Ihrer Institution wählen. Neue Leitende, die noch nicht angelegt sind, können Sie hier direkt via E-Mail einladen.

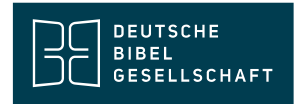

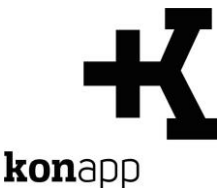

12.Zum Abschluss **speichern** Sie die Einstellungen. In der Gruppenverwaltung können Sie jederzeit die Einstellungen Ihrer Gruppen ändern.

#### *Hinweis: Löschung einer Gruppe*

- *Manuelle Löschung:*

*In der Gruppenverwaltung können Sie jederzeit eine Gruppe entfernen. Hierfür klicken Sie in den Gruppeneinstellungen am Ende der Seite auf "Löschen".*

- *Automatische Löschung:*

*Damit Daten nicht länger als nötig gespeichert werden, wurden zwei automatische Löschroutinen eingestellt:*

*a) Löschung nach der Konfirmation*

*Sechs Woche nach Ablauf des Konfirmationsdatums wird die Gruppe automatisch gelöscht. Sie werden als Leitung vorab via E-Mail über diese Löschung informiert und können diese deaktivieren (siehe oben), wenn Sie die Gruppe weiter nutzen. Diese Löschung wird nur durchgeführt, wenn ein Konfirmationsdatum eingestellt wurde.*

*b) Löschung nach Inaktivität*

*Wenn 12 Monate lang niemand etwas in einer Gruppe gepostet hat, wird die Gruppe nach einer Frist von drei Wochen gelöscht. Vorab wird die Leitung über die bevorstehende Löschung via E-Mail informiert. Wenn die Gruppe nicht gelöscht werden soll, muss jemand einen Beitrag in der Gruppe posten. Dadurch wird die automatische Löschung ausgesetzt.*

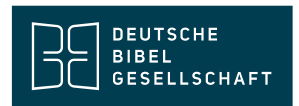

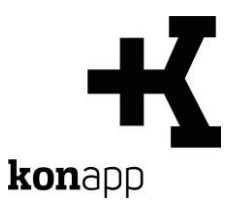

## **2. Teilnehmende einladen**

- 1. Wählen Sie Ihre **Gruppe** aus.
- 2. Öffnen Sie den Bereich **"Gruppe".**

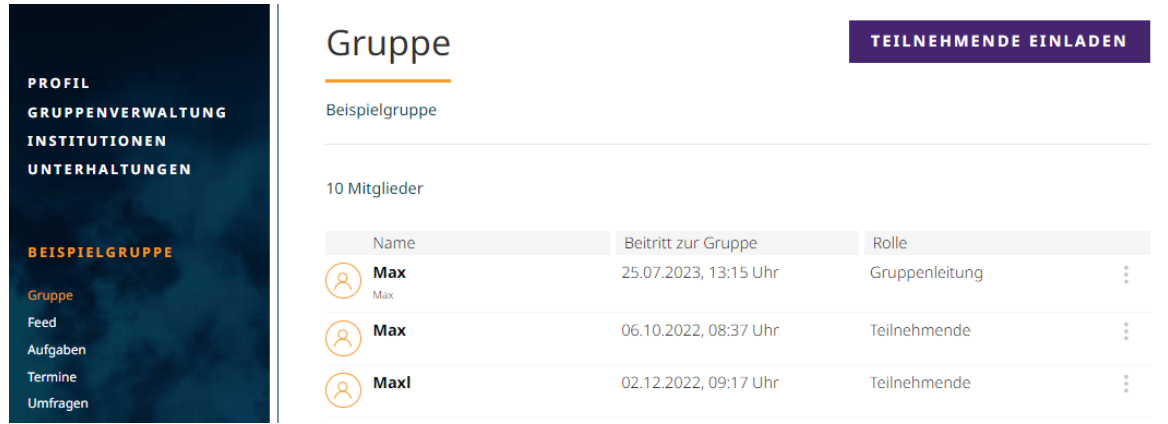

### 3. Klicken Sie **"Teilnehmende einladen"**.

*Hinweis: Der Zugang zu einer KonApp Gruppe erfolgt nicht mehr über individuelle Zugangscodes. Das neue Verfahren erstellt einen Code für die ganze Gruppe, über welchen alle Teilnehmenden beitreten können.*

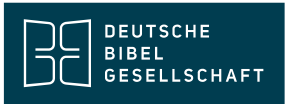

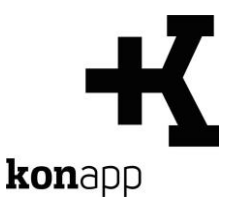

# **Einstellungen für Gruppenbeitritt (Schritte 4-8)**

4. Der **Gruppenbeitritt** kann über drei Wege ablaufen.

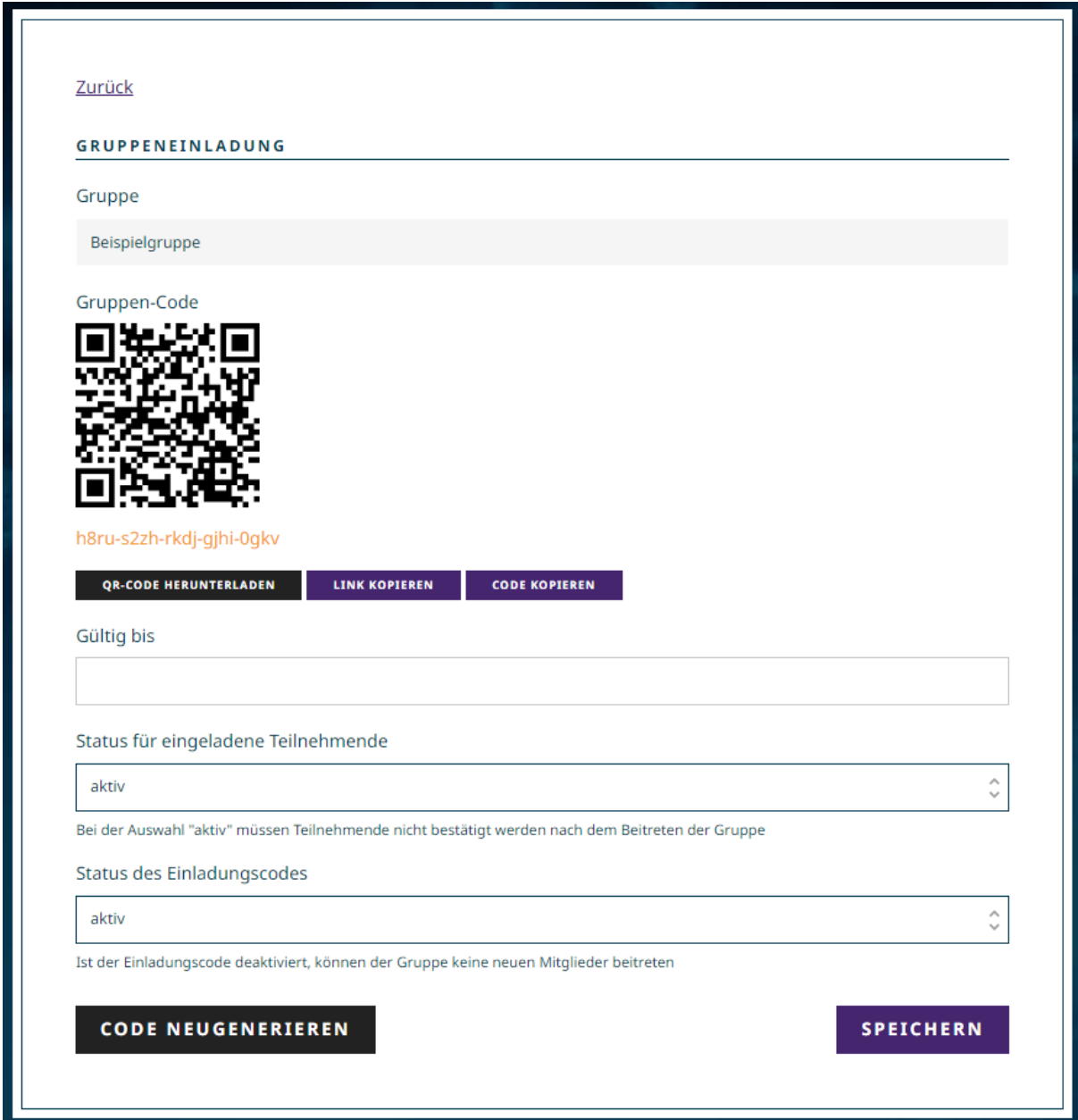

Der **Gruppencode** kann als **QR-Code** mit dem Smartphone gescannt

werden, man kann über einen **Link** beitreten oder den Code als **Text** in der App eingeben.

Sie können den QR-Code herunterladen, um ihn auszudrucken, zu

verschicken oder ihn vergrößert anzuzeigen.

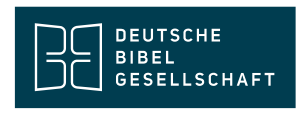

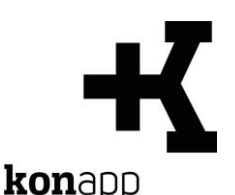

Über die Option "Link kopieren" wird der Link zur Gruppe in die Zwischenablage kopiert. Sie können ihn in E-Mails oder Nachrichten an die Teilnehmenden einfügen. Der Zugangscode kann auch manuell in der KonApp einngetippt werden.

- 5. Sie können dem Zugangscode eine **beschränkte Gültigkeit** verleihen. Der Beitrittscode ist dann nur bis zu dem angegebenen Datum gültig.
- 6. Beim **"Status für eingeladene Nutzer"** können Sie einstellen, ob neue Nutzende direkt Zugang zur Gruppe bekommen oder ob diese erst von Ihnen bestätigt werden müssen. Wenn Sie **"unbestätigt"** auswählen, müssen Sie die Teilnehmenden in der Nutzerübersicht einzeln oder über den Button "alle bestätigen" für den Gruppenzugang freigeben. Stellen Sie die Auswahl auf **"aktiv"** haben alle Teilnehmenden nach dem Benutzen des Beitrittscodes vollen Zugang zur Gruppe.
- 7. Stellen Sie den **"Status des Einladungscodes"** auf **"aktiv"**, damit der Gruppenbeitritt funktioniert. Der Gruppenzugang kann an dieser Stelle auch manuell deaktiviert werden.
- 8. Klicken Sie auf **"Speichern"**, damit die Einstellungen aktiviert werden.

Im Bereich "**Gruppe**" sehen Sie alle Mitglieder einer Gruppe. Sie können in der Übersichtsliste Teilnehmende auswählen, um mit einer Unterhaltung zu starten oder diese aus der Gruppe zu **entfernen**.

#### **Hinweis: Alte Teilnehmende neu mit der Gruppe verbinden**

Wenn Teilnehmende nicht die Wiederherstellungsoption in der App nutzen und erneut Zugang zur Gruppe brauchen (z.B. wenn sie auf ein neues Gerät wechseln), kann der

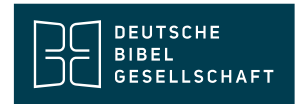

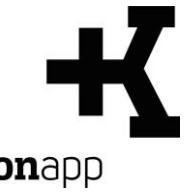

alte Gruppencode wiederverwendet werden. Bitte achten Sie darauf, dass dieser noch aktiv und gültig ist.

Stand: 12.08.2024

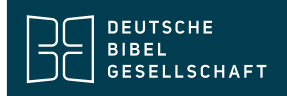

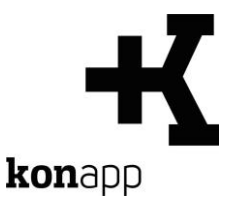

# **Kontakt**

Informationen zur KonApp finden Sie unter **<https://www.konapp.de/>**.

Sie haben keinen Zugang für das Verwaltungsportal? Registrieren Sie sich einfach unter **<https://www.konapp.de/informationen/starten/Registrierung.html>**

Sie haben noch Fragen? Wir helfen Ihnen gerne! Kontaktieren Sie uns unter **<https://www.konapp.de/kontakt.html>**.

Download

Die App für das **iPhone** finden Sie im Apple App Store unter **[https://apps.apple.com/us/app/konapp-die-app-f%C3%BCr](https://apps.apple.com/us/app/konapp-die-app-f%C3%BCr-konfis/id1163238745?l=de&ls=1)[konfis/id1163238745?l=de&ls=1](https://apps.apple.com/us/app/konapp-die-app-f%C3%BCr-konfis/id1163238745?l=de&ls=1)**

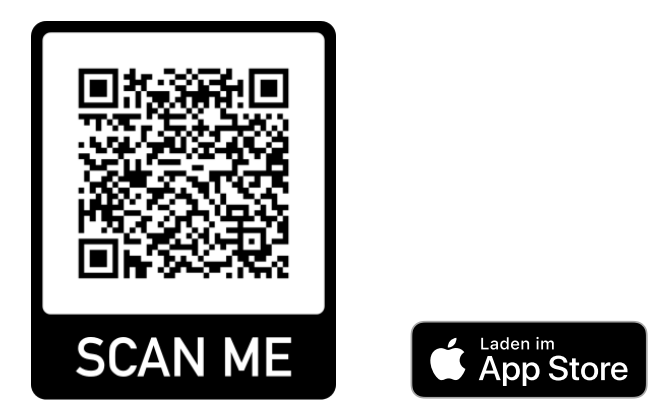

Die App für **Android** können Sie im Google Play Store herunterladen unter **<https://play.google.com/store/apps/details?id=dbg.de.konapp>**

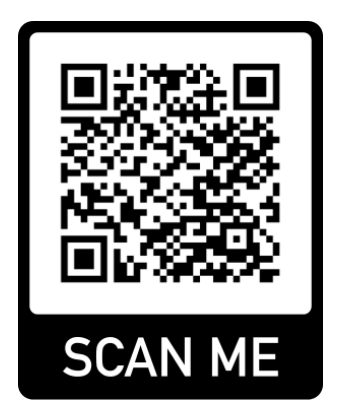

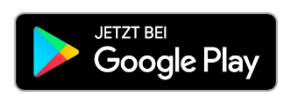